## **Beschreibung der Funktionen der Maske <Meeting>, <Partner>**

\_\_\_\_\_\_\_\_\_\_\_\_\_\_\_\_\_\_\_\_\_\_\_\_\_\_\_\_\_\_\_\_\_\_\_\_\_\_\_\_\_\_\_\_\_\_\_\_\_\_\_\_\_\_\_\_\_\_\_\_\_\_\_\_\_\_\_\_\_\_\_\_\_\_\_\_\_\_\_\_\_\_\_\_\_\_\_\_\_

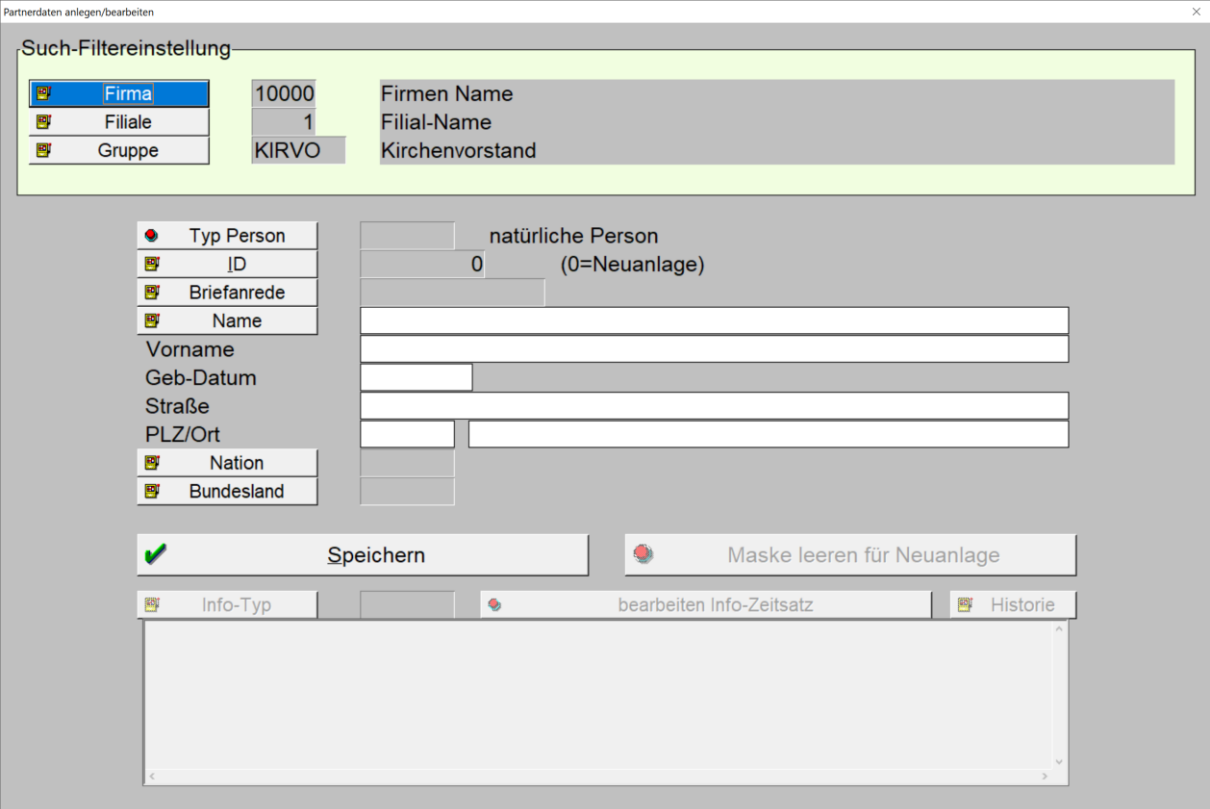

*Maske: <Meeting>, <TOP Partner>*

Der Aufruf dieser Maske erfolgt primär über das Menü <Dateien>, <Partner>, alternativ aus diversen Bearbeitungsmasken des Programms bei denen die Bearbeitung oder die Neuerfassung eines Partners gefordert ist.

#### 1. **Box <Such-Filtereinstellung>**

die Button innerhalb dieser Box definieren die Suche im Partnerdatenbestand. Die Suche ist hierarchisch organisiert.

#### a. **Button <Firma>**

öffnet eine Tabelle zur Auswahl der hinterlegten Firma innerhalb derer zu suchen ist. Bei Auswahl einer Firma mittels <RETURN> oder <Mausklick li.> erscheint die Nummer/ID sowie der Firmenname in den folgenden Feldern. Gleichzeitig werden gegebenenfalls Einträge zur Filiale und Gruppe gelöscht um sicherzustellen, dass sich die Partnersuche auf den gesamten Firmenbestand erstreckt.

#### b. **Button <Filiale>**

öffnet eine Tabelle zur Auswahl einer zur gewählten Firma gehörenden Filiale auf die sich die Partnersuche erstrecken soll. Bei Auswahl der Filiale löscht das Programm die Eintragungen zur Gruppe um sicherzustellen, dass sich die Partnersuche auf den gesamten Filialbestand erstreckt.

\_\_\_\_\_\_\_\_\_\_\_\_\_\_\_\_\_\_\_\_\_\_\_\_\_\_\_\_\_\_\_\_\_\_\_\_\_\_\_\_\_\_\_\_\_\_\_\_\_\_\_\_\_\_\_\_\_\_\_\_\_\_\_\_\_\_\_\_\_\_\_\_\_\_\_\_\_\_\_\_\_\_\_\_\_\_\_\_\_

#### c. **Button <Gruppe>**

öffnet eine Tabelle zur Auswahl einer Gruppe, die für die Firma eingerichtet ist.

#### 2. **Button <Typ Person>**

ändert den Typ von <PERSO> auf <FIRMA> oder umgekehrt.

#### 3. **Button <ID>**

öffnet eine Suchtabelle nach sämtlichen ID/Nummern der gespeicherten Partner.

\_\_\_\_\_\_\_\_\_\_\_\_\_\_\_\_\_\_\_\_\_\_\_\_\_\_\_\_\_\_\_\_\_\_\_\_\_\_\_\_\_\_\_\_\_\_\_\_\_\_\_\_\_\_\_\_\_\_\_\_\_\_\_\_\_\_\_\_\_\_\_\_\_\_\_\_\_\_\_\_\_\_\_\_\_\_\_\_\_

#### 4. **Button <Briefanrede>**

öffnet eine Tabelle zur Auswahl <Herrn>, <Frau>, <divers>.

#### 5. **Button <Name>**

ermöglicht die Suche nach Namen innerhalb des Partnerbestandes. Die Suche erstreckt sich allerdings auf die in der Box <Such-Filereinstellung> eingestellte Hierarchie!

# 6. **Feld <Vorname>**

selbsterklärend.

- 7. **Feld <Geb-Datum>** selbsterklärend.
- 8. **Feld <Straße>** selbsterklärend.
- 9. **Feld <PLZ/Ort>** selbsterklärend.

#### 10. **Button <Nation>**

öffnet eine Tabelle zur Auswahl einer hinterlegten Nation. Die Hinterlegung der Nationen erfolgt programmseitig nach Menüauswahlfolge <Parameter>, <Set-Up>, <Allgemein>.

#### 11. **Button <Bundesland>**

öffnet eine Taelle zur Auswahl eines hinterlegten Bundeslandes zur gewählten Nation. Die Hinterlegung der Bundesländer erfolgt programmseitig nach Menüauswahlfolge wie bei <Nation>.

#### 12. **Button <speichern>**

selbsterklärend.

## **13. Button <Maske leeren für Neuanlage>**

leert/initialisiert die Eintragungen in der Maske. Danach ist die Neuanlage eines Datensatzes möglich.

#### **14. Button <Info-Typ>**

Es besteht die Möglichkeit der Zuordnung von Partner zu Referenztypen wie zum Beispiel zu Kommunikationsdaten mit dem Typ <KOMDT> oder zu Finanzdaten <FIDAT>. Dieser Button öffnet die Tabelle zur Auswahl eines gespeicherten Referenz-Typs.

\_\_\_\_\_\_\_\_\_\_\_\_\_\_\_\_\_\_\_\_\_\_\_\_\_\_\_\_\_\_\_\_\_\_\_\_\_\_\_\_\_\_\_\_\_\_\_\_\_\_\_\_\_\_\_\_\_\_\_\_\_\_\_\_\_\_\_\_\_\_\_\_\_\_\_\_\_\_\_\_\_\_\_\_\_\_\_\_\_

Befindet sich der Cursor auf diesem Button öffnet die **Taste <F7>** ein Fenster zur Bearbeitung oder Neuanlage eines neuen Info-Typs.

\_\_\_\_\_\_\_\_\_\_\_\_\_\_\_\_\_\_\_\_\_\_\_\_\_\_\_\_\_\_\_\_\_\_\_\_\_\_\_\_\_\_\_\_\_\_\_\_\_\_\_\_\_\_\_\_\_\_\_\_\_\_\_\_\_\_\_\_\_\_\_\_\_\_\_\_\_\_\_\_\_\_\_\_\_\_\_\_\_

Eine Auswahl mit Typ <FUNKT> = Funktion öffnet folgendes Fenster:

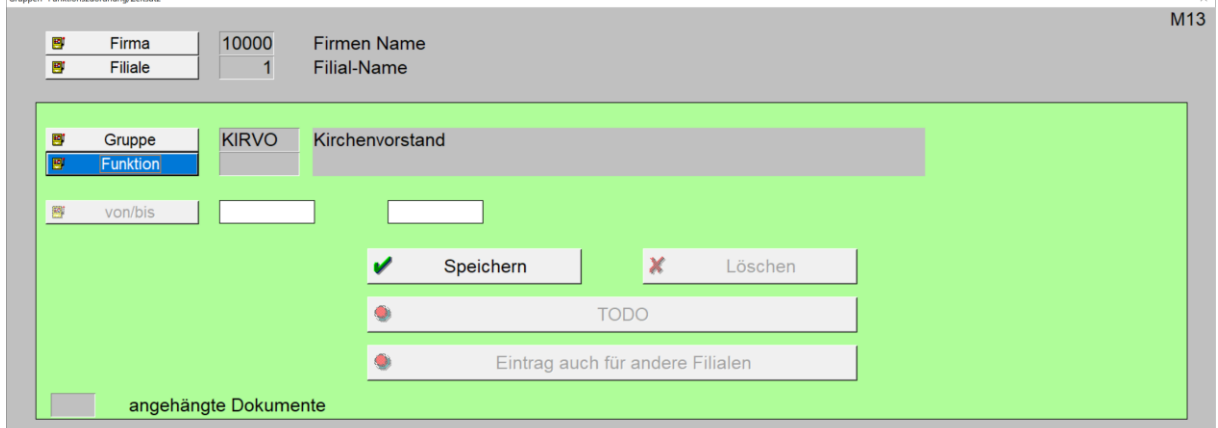

*Maske: <Gruppen- Funktionszuordnung/Zeitsatz>*

#### **[Zur Beschreibung](https://www.schlueter-software.de/media/files/beschreibung_m_13_meeting_gruppen_funktionen.pdf)**

Alle anderen auszwählenden Info-Typen führen mittels der <F7>-Taste zur folgendem

Fenster:

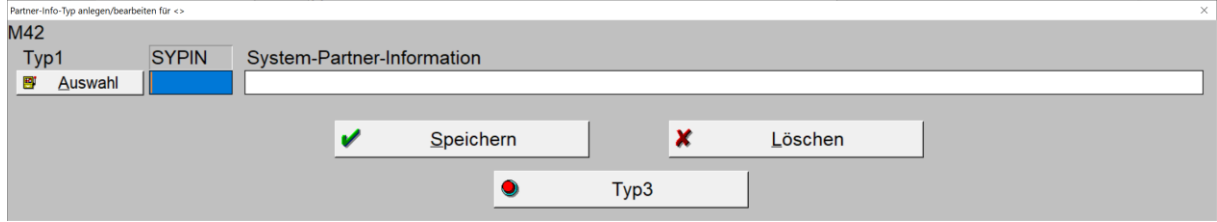

*Maske: <Partner-Infotyp anlegen …>*

#### Button <Auswahl>

öffnet eine Tabelle mit bereits erfassten Info-Typen:

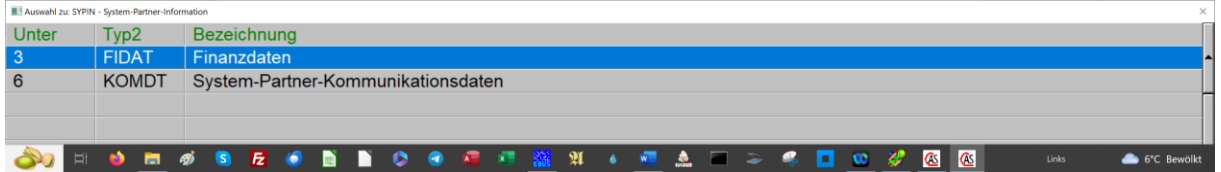

*Tabelle Referenztyp: <Auswahl zu …>>*

Nach Auswahl oder Anlage eines neuen Info-Typs durch <Speichern> sind diesem Referenztypen Untertypen zuzuordnen über die Betätigung des Button <Typ4>:

\_\_\_\_\_\_\_\_\_\_\_\_\_\_\_\_\_\_\_\_\_\_\_\_\_\_\_\_\_\_\_\_\_\_\_\_\_\_\_\_\_\_\_\_\_\_\_\_\_\_\_\_\_\_\_\_\_\_\_\_\_\_\_\_\_\_\_\_\_\_\_\_\_\_\_\_\_\_\_\_\_\_\_\_\_\_\_\_\_

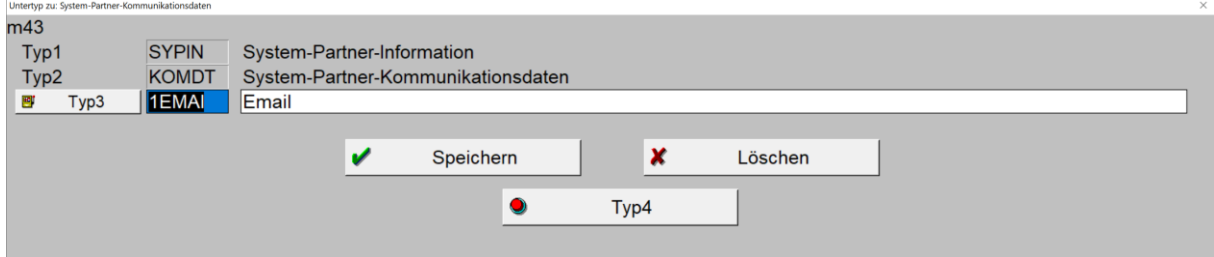

*Maske Info-Typen: <Untertyp zu …>*

#### **a. Botton <Typ3>**

öffnet eine Tabelle zur Auswahl bereits hinterlegten Untertypen:

\_\_\_\_\_\_\_\_\_\_\_\_\_\_\_\_\_\_\_\_\_\_\_\_\_\_\_\_\_\_\_\_\_\_\_\_\_\_\_\_\_\_\_\_\_\_\_\_\_\_\_\_\_\_\_\_\_\_\_\_\_\_\_\_\_\_\_\_\_\_\_\_\_\_\_\_\_\_\_\_\_\_\_\_\_\_\_\_\_

| Auswahl zu: KOMDT - System-Partner-Kommunikationsdaten<br>$\times$ |       |                       |  |  |  |  |  |  |  |  |  |  |  |  |  |       |                 |
|--------------------------------------------------------------------|-------|-----------------------|--|--|--|--|--|--|--|--|--|--|--|--|--|-------|-----------------|
| Unter-T                                                            | Typ3  | Bezeichnung           |  |  |  |  |  |  |  |  |  |  |  |  |  |       |                 |
|                                                                    | 1EMAI | Email                 |  |  |  |  |  |  |  |  |  |  |  |  |  |       |                 |
|                                                                    | 1TFED | Festnetz - dienstlich |  |  |  |  |  |  |  |  |  |  |  |  |  |       |                 |
|                                                                    | 1TFEP | Festnetz - privat     |  |  |  |  |  |  |  |  |  |  |  |  |  |       |                 |
|                                                                    | 1TMOD | Mobil - dienstlich    |  |  |  |  |  |  |  |  |  |  |  |  |  |       |                 |
|                                                                    | 1TMOP | Mobil - privat        |  |  |  |  |  |  |  |  |  |  |  |  |  |       |                 |
|                                                                    | 1WEBA | Webadresse            |  |  |  |  |  |  |  |  |  |  |  |  |  |       |                 |
|                                                                    |       |                       |  |  |  |  |  |  |  |  |  |  |  |  |  |       |                 |
|                                                                    |       |                       |  |  |  |  |  |  |  |  |  |  |  |  |  |       |                 |
|                                                                    |       |                       |  |  |  |  |  |  |  |  |  |  |  |  |  |       |                 |
|                                                                    |       |                       |  |  |  |  |  |  |  |  |  |  |  |  |  | Links | $6^{\circ}$ C B |
|                                                                    |       |                       |  |  |  |  |  |  |  |  |  |  |  |  |  |       |                 |

*Tabelle: <Untertypen zu …>*

Dem Referenztypen <KOMDT>

**Ende** der Neuanlage/Bearbeitung von Referenztypen und -untertypen mittels Taste **<F7>**.

## **15. Button <bearbeiten InfoZeitsatz>**

öffnet folgende Tabelle zur Eintragung der dem jeweiligen Referenztyp zuzuordnenden **aktuellen** Untertypen-Werte:

| Referenz-Zeitsätze bearbeiten |                       |                |           |           |             |  |  |
|-------------------------------|-----------------------|----------------|-----------|-----------|-------------|--|--|
| $[1]$ Typ                     | [2]Bezeichnung        | [3]Gült        | $[4]$ von | $[5]$ bis | [6] Eintrag |  |  |
| 1EMAI                         | Email                 | A              |           |           |             |  |  |
| 1TFED                         | Festnetz - dienstlich | $\overline{A}$ |           |           |             |  |  |
| 1TFEP                         | Festnetz - privat     | A              |           |           |             |  |  |
| 1TMOD                         | Mobil - dienstlich    | $\overline{A}$ |           |           |             |  |  |
| 1TMOP                         | Mobil - privat        | A              |           |           |             |  |  |
| 1WEBA                         | Webadresse            | A              |           |           |             |  |  |
|                               |                       |                |           |           |             |  |  |
|                               |                       |                |           |           |             |  |  |
|                               |                       |                |           |           |             |  |  |
|                               |                       |                |           |           |             |  |  |
|                               |                       |                |           |           |             |  |  |
|                               |                       |                |           |           |             |  |  |

*Tabelle: <Info-Typensätze bearbeiten …>*

Zu füllen sind die Spalten: <[4]von>, <[5}bis>, <[6]Eintrag>.

Nach Befüllen einer Zeile und Taste <RETURN> kann zur nächsten Zeile geprungen und so die weiteren Zeilen gefüllt werden.

Taste <ESC> führt zum Schließen der Tabelle. Bei Neueintragung oder Änderung von werden erscheint folgendes Fenster:

\_\_\_\_\_\_\_\_\_\_\_\_\_\_\_\_\_\_\_\_\_\_\_\_\_\_\_\_\_\_\_\_\_\_\_\_\_\_\_\_\_\_\_\_\_\_\_\_\_\_\_\_\_\_\_\_\_\_\_\_\_\_\_\_\_\_\_\_\_\_\_\_\_\_\_\_\_\_\_\_\_\_\_\_\_\_\_\_\_

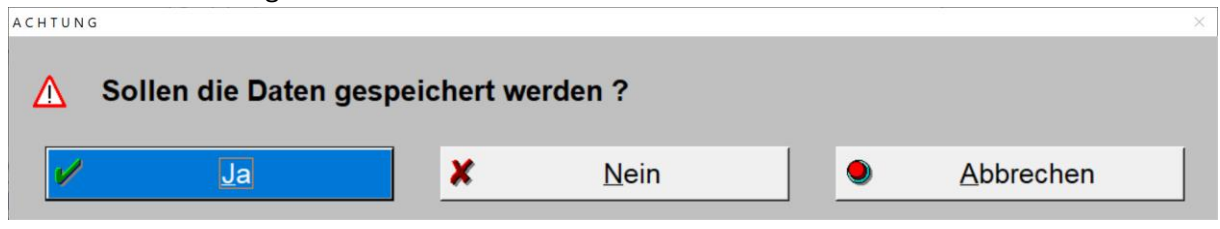

*Fenster zur Speicherungsabfrage <ACHTUNG>*

## Button <Ja>, <Nein>, <Abbrechen>

sind selbsterklärend.

#### 16. Button <Historie>

Öffnet eine Tabelle, in der neben den aktuellen auch die geschlossenen Werte angezeigt sind.

## 17. Anzeigefeld

da Textfeld im unteren Teil der Maske erhält in Abhängigkeit des gewählten Referenztyps die Einträge der aktuellen Referenz-Untertypen:

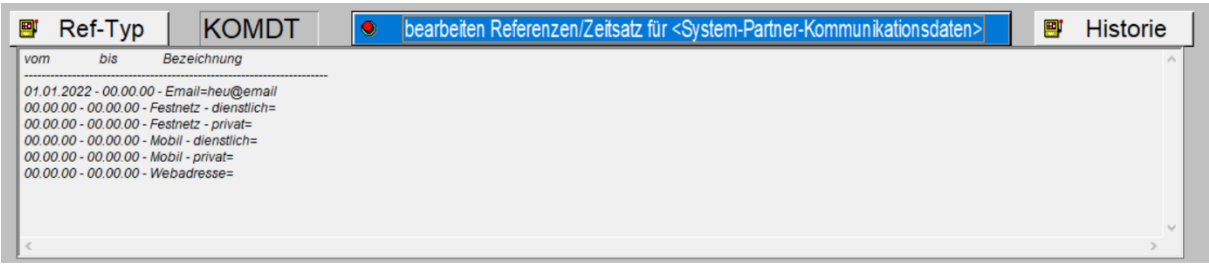

Maske <Partner - unterer Textteil>